# Login vejledning til NCC Leverandør Portal

For dig som leverandør, der allerede har en Microsoft SSO-konto (side 3)

For dig som leverandør, der IKKE har haft en Microsoft SSO-konto før (side 6)

For dig som leverandør, der gerne vil have en personlig adgangskode til login (side 12)

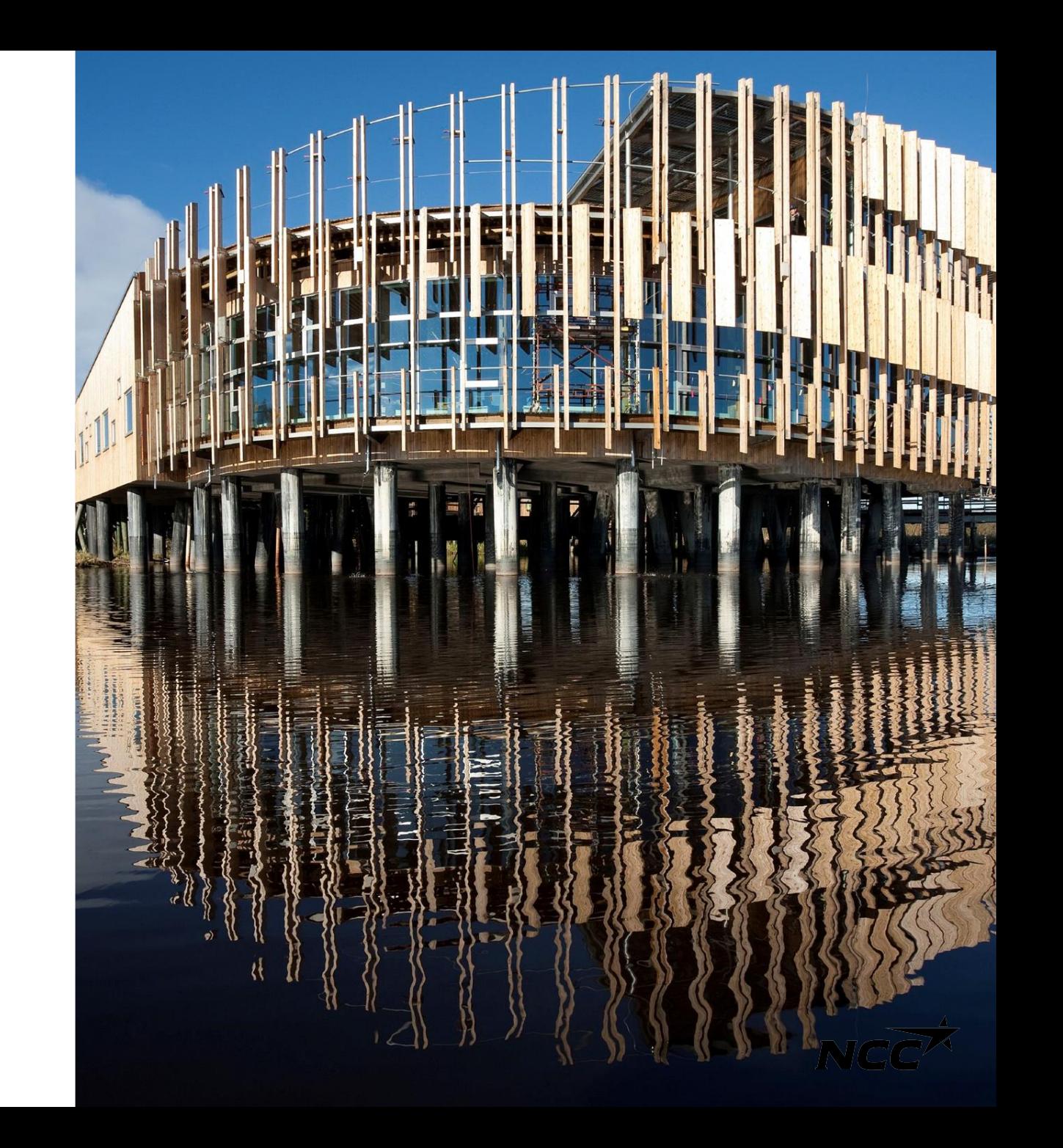

## To login-muligheder

#### Hovedloginløsning - Microsoft Single Sign-On

Den primære loginløsning for NCC Leverandørportal er Microsoft Single Sign-On (SSO). Venligst fortsæt til næste slide for at få en trinvis vejledning i, hvordan du opsætter det.

#### Alternativ loginløsning - Personligt adgangskode-login

Hvis du har problemer med Microsoft SSO eller foretrækker en anden loginløsning, skal du fortsætte til side12 for vejledning om, hvordan du opsætter et personligt adgangskode-login.

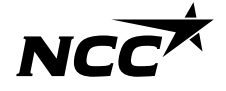

Single sign-on Log ind med eksisterende Microsoft SSO

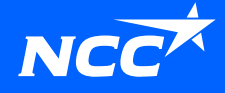

# Hvordan får jeg adgang till Leverandør Portalen?

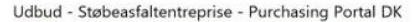

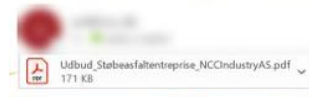

#### 54 Translate message to: Swedish Never translate from: Danish

NCC Indkøbsportal

Kære NCC-tilbudsgiver

I indbydes hermed til at afgive tilbud på entreprisen Støbeasfaltentreprise til projekt Purchasing Portal DK.

Alle bilag til aftalen kan downloades fra NCC's Leverandørportal.

Leverandørportalen er en hjælp til at lette samarbejdet mellem NCC og vores leverandører i forbindelse med indhentning af tilbud, underskrift af aftaler og afkald

På portalen kan du: - acceptere eller afvise at deltage i en tilbudsforespørgsel - afgive tilbud på en forespørgsel - hente dokumenter og tegninger relevante for forespørgslen - se igangværende forespørgsler i allerede deltager i. - se alle projektaftaler, I har med NCC.

Dokumenter og tegninger er kun tilgængelige inden for tilbudsfristen. Har du ikke logget på for, følg da disse 6 steps: 1. Gå ind på nee.dk 2. Tryk på "for leverandører" (i øverste højre hjørne) 3. Tryk på NCC Leverandørportal (i venstre side) 4. Tryk på log ind på NCC Leverandørportal (i højre side) 5. Log ind med dit computer log ind

Har du før logget på, så benyt blot dette link:<br>Klik på linket for at logge ind: Leverandorportalen

Hvis du har spørgsmål eller problemer med at logge ind, skal du kontakte Service Desk, tlf. 3910 3700

Få flere oplysninger og find en brugervejledning på https://www.ncc.dk/for-leverandorer/ncc-leverandorportal/

Hovednummeret er til engelsktalende personale, hvis du ønsker hjælp på dansk er der mulighed for at blive ringet op og få support på dansk.

Åbningstid: alle hverdage mellem 07.00 - 17.00. Opkald uden for telefontid håndteres den førstkommende hverdag

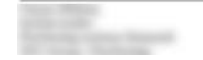

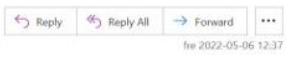

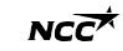

Du kan altid tilgå Leverandør Portalen via <https://www.ncc.dk/for-leverandorer/> eller via de links der følger med I mails vedr. forespørgsler eller invitationer.

NCC Company Open - Public

# Log på med Microsoft

Hvis du har en Microsoft-konto tillknyttet din e-mailadresse, skal du logge ind med det same (efter en tovejsgodkendelse mod NCC ved hjælp af telefon eler sms).

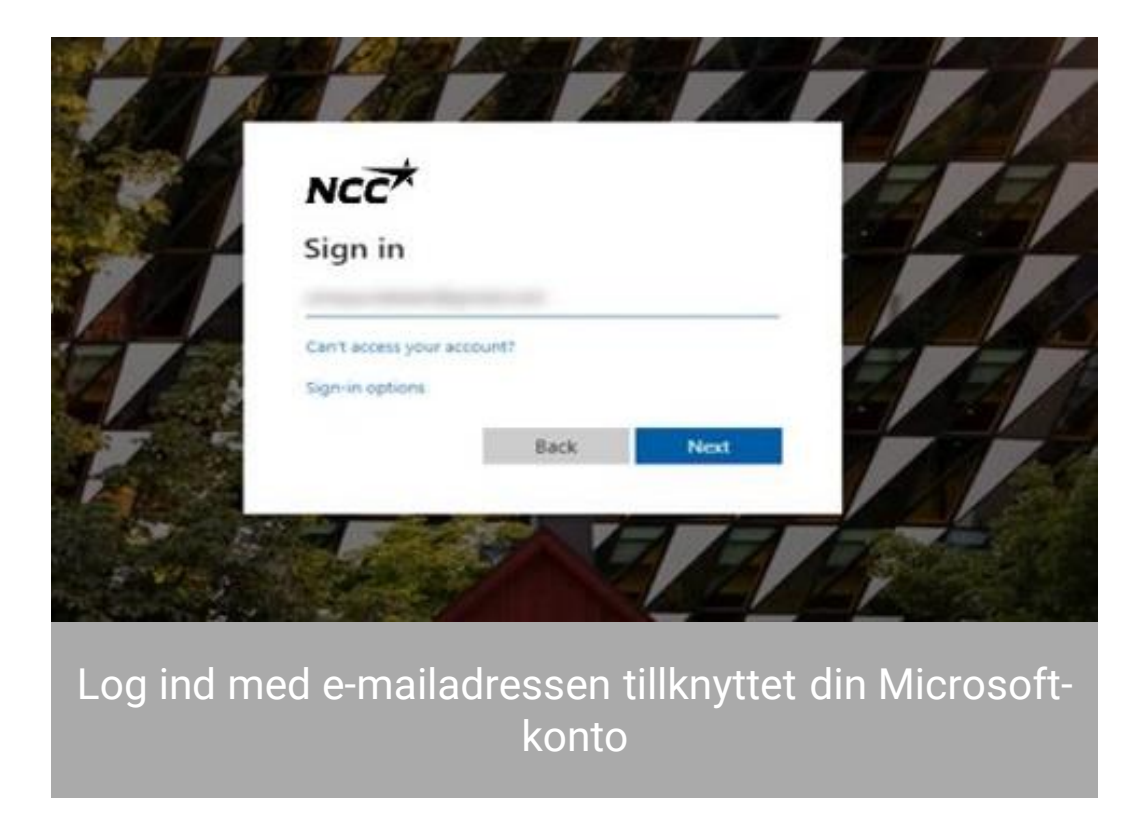

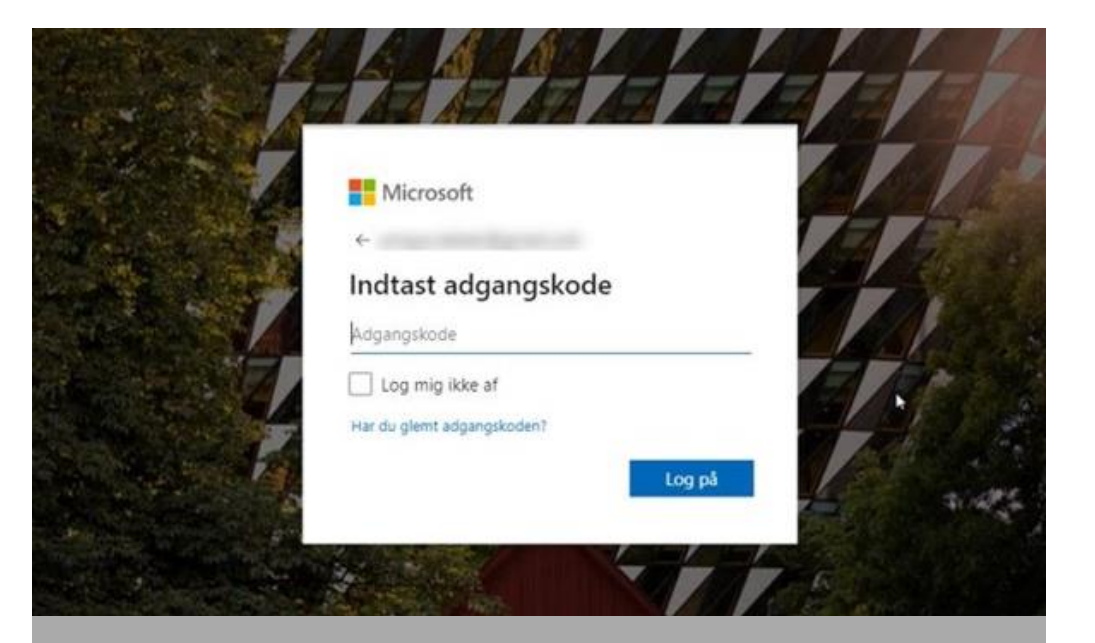

Indtast adgangskoden, du har tillknyttet din Microsoft-konto

Single sign-on Første gang du logger ind med Microsoft SSO

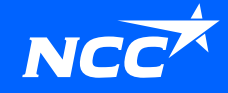

# Invitation e-mail fra NCC

For at få en invitation til at logge id, skal du først være registreret I NCC's Leverandør Portal af en kollega, der allerede er registreret, eller af din kontaktperson hos NCC.

Klik på linket I invitations e-mailen.

#### **Hvordan får jeg adgang til Leverandør Portal?**

Du kan altid få adgang til [Leverandør](https://supplierportal.ncc.com/) portalen via [Ncc.dk](https://www.ncc.com/) eller via de links, der er sendt i e-mailen med forespørgslen/invitationen.

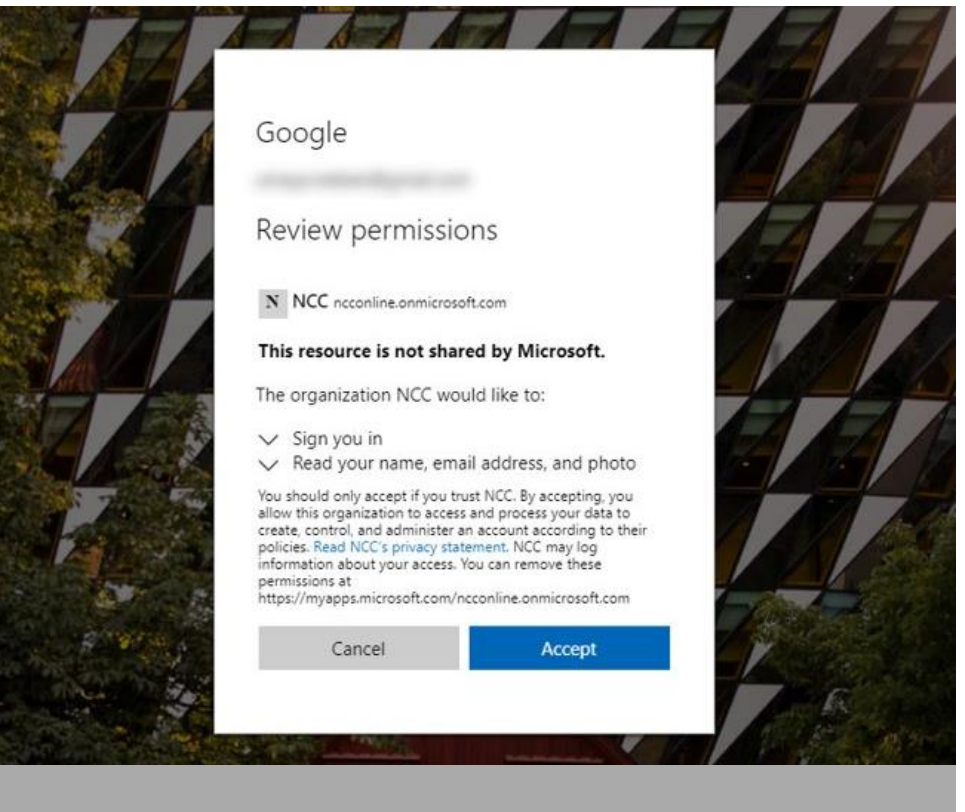

Giv NCC tilladelse til dine oplysninger ved at klikke på "Accepter".

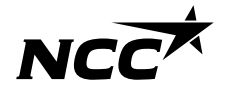

NCC Company Open - Public 7

#### Konfigurer NCC's login-metode

 $\begin{array}{c|c|c|c|c|c} \hline \leftarrow & \text{Rep} & \text{Rep}_\mathsf{Y} \land \mathsf{N} & \rightarrow \text{Forward} & \cdots \end{array}$ 

 $NC<sup>et</sup>$ 

Udbud - Støbeasfaltentreprise - Purchasing Portal DK

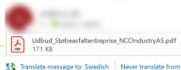

NCC Indkøbsportal

Kære NCC-tilbuds

at afgive tilbud på entreprisen Stebeasfaltentreprise til projekt Purchasing Portal DB ag til aftalen kan downloades fra NCC's Leverandørportal rtalen er en hjælp til at lette samarbejdet mellem NCC og vores leverandører i forbindelse med indhentning af tilbud, underskrift af aftaler og afkald

li portalem kan du:<br>acceptere eller afvise at deltage i en tilbudsforesporgsel<br>afgive tilbud på en foresporgsel<br>hente dokumenter og tegninger relevante for foresporgslen<br>bente dokumenter og tegninger relevante for forespor

Dokumenter og tegninger er kun tilgængelige inden fo<br/> Har du likke logget på for, følg da disse 6 steps: <br> $2.$ Ts<br/>yk alf og da disse for den steps: <br> $2.$  Tsyk på "for lever<br/>andører" (i øverste højre hjørne) $2.$ Log ind med dit computer log ind

Har du før logget på, så benyt blot dette link:<br>Klik på linket for at logge ind: Leveranderport

Når du går ind i Leveringskalenderen, Projektet eller Leverandørportalen via email, links eller hjemmeside, vil du blive ført til at konfigurere din login-metode.

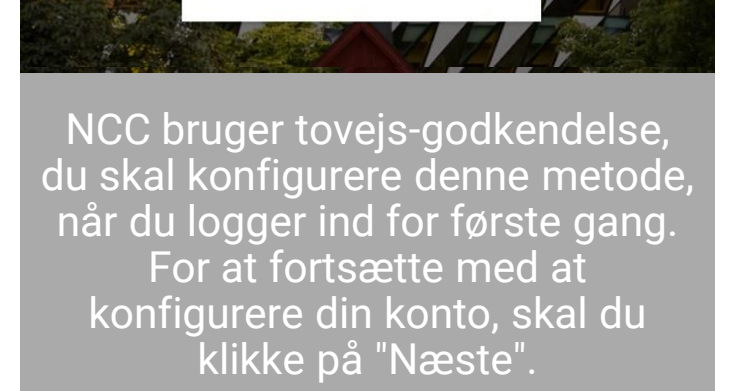

 $NC<sub>C</sub>$ and the children of the procedure of

your account secure

Learn more

Use a different account

More information required

Your organization needs more information to keep

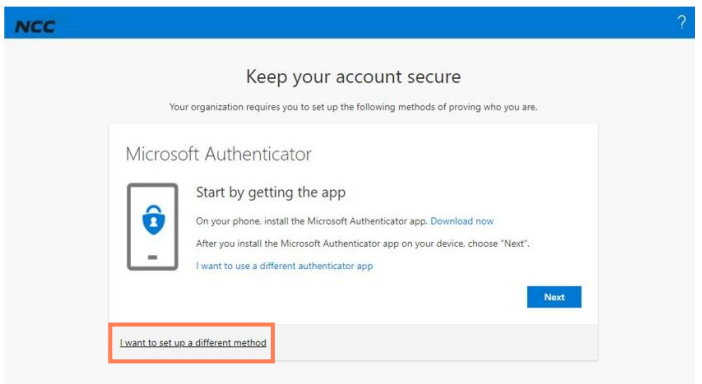

Vi anbefaler, at du vælger "Jeg vil konfigurere en anden metode".

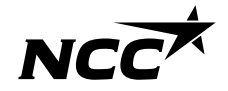

# Bekræft dig selv ved hjælp af totrinsgodkendelse

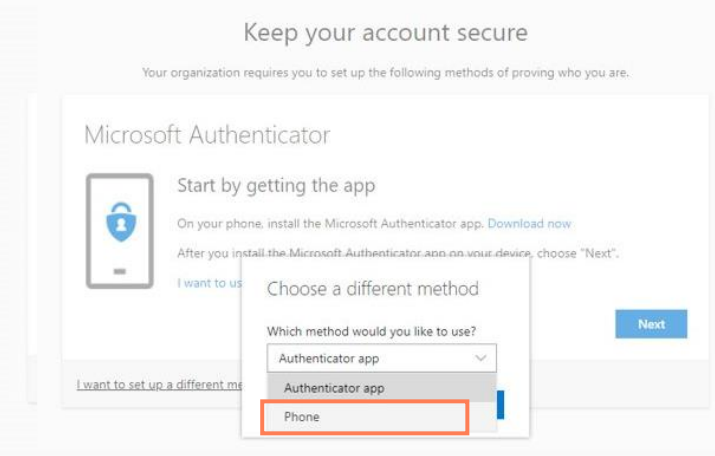

Vælg så "Telefon"

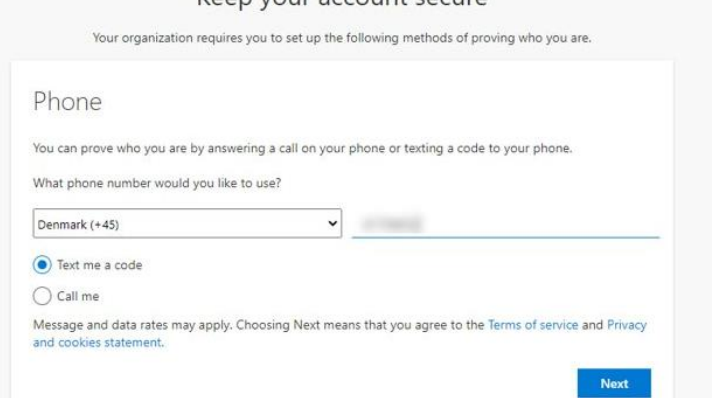

Koon vour account socure

Tast din landekode og mobil nummer. Du vil nu modtage en kode på sms, med mindre du har valgt en anden metode.

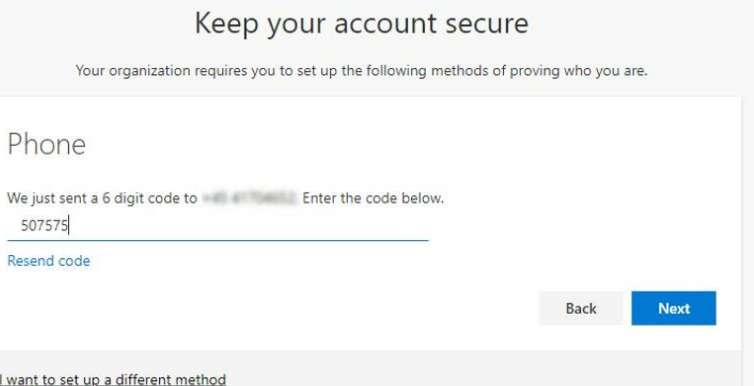

Skriv den 6 cifrede kode, du fik via sms, ind og tryk på "Næste". Hvis du ikke modtaget en kode, kan du gensende koden ved at trykke på "Send kode igen"

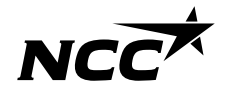

NCC Company Open - Public 9

#### Log på med din Microsoft-konto

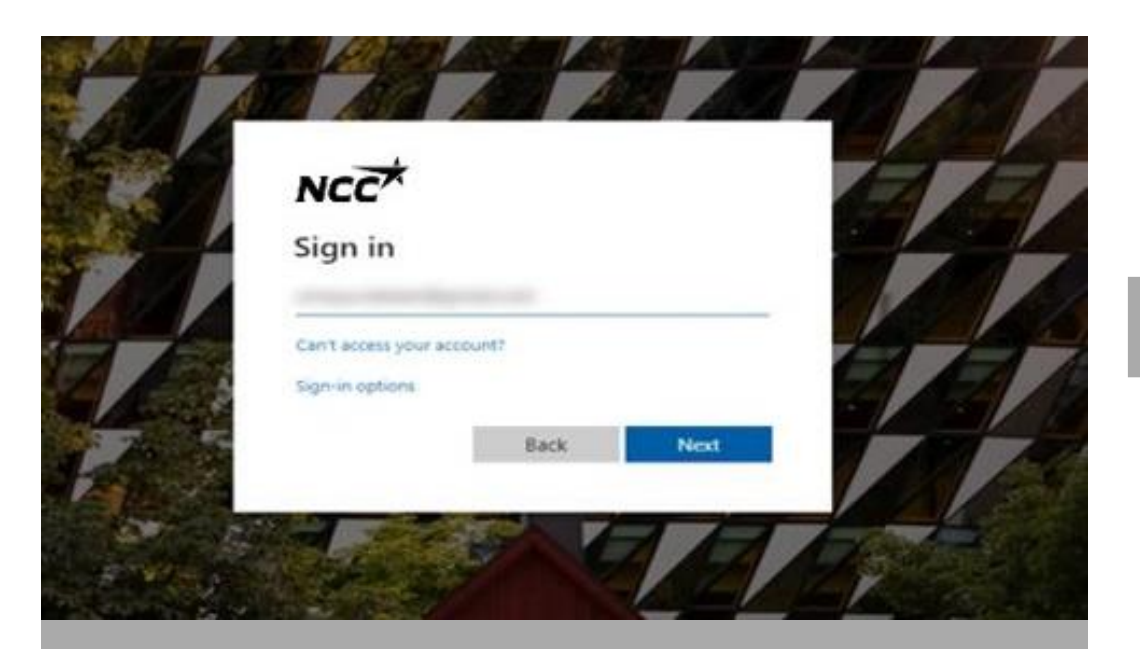

Log ind med den e-mail adresse du nu har konfigureret via Microsoft ID

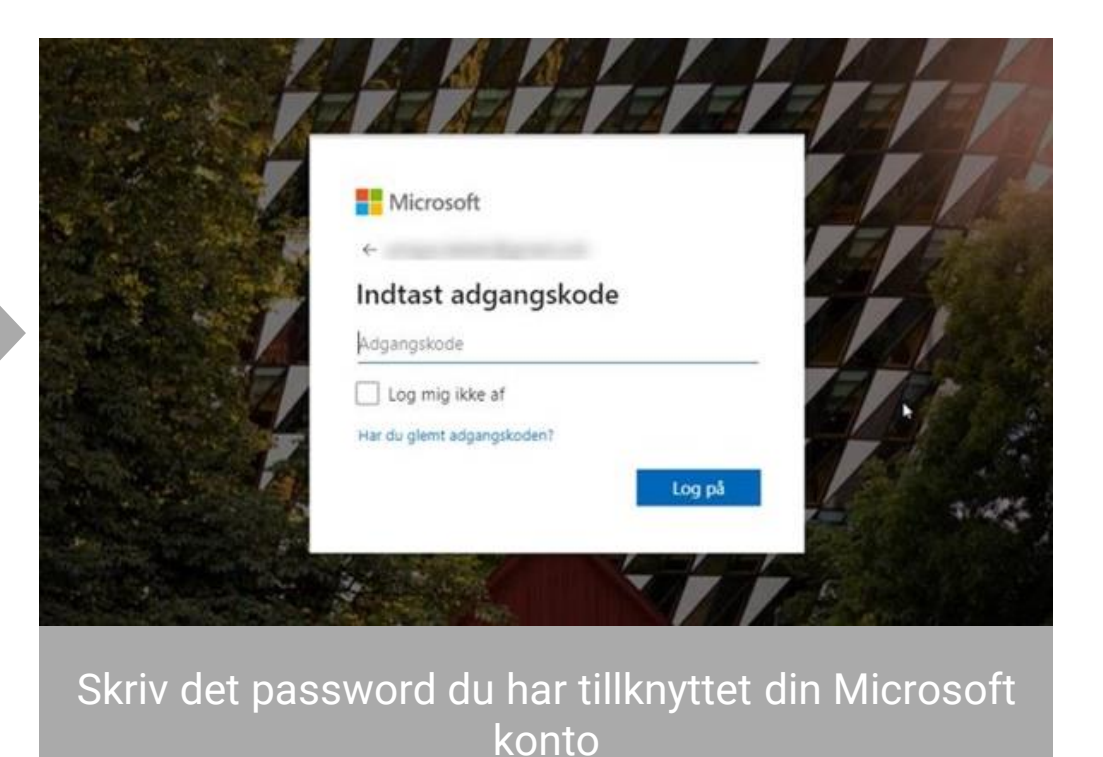

# Så er du klar!

- Du er nu inlogget ind på NCC's Leverandørsportal.
- Næste gang, logger du ind med Single sign on (SSO), instruktionerne på dias 4-5.
- Du kan tilgå portalen som før via de links der kommer med I mails eller ligger på NCC.dk.

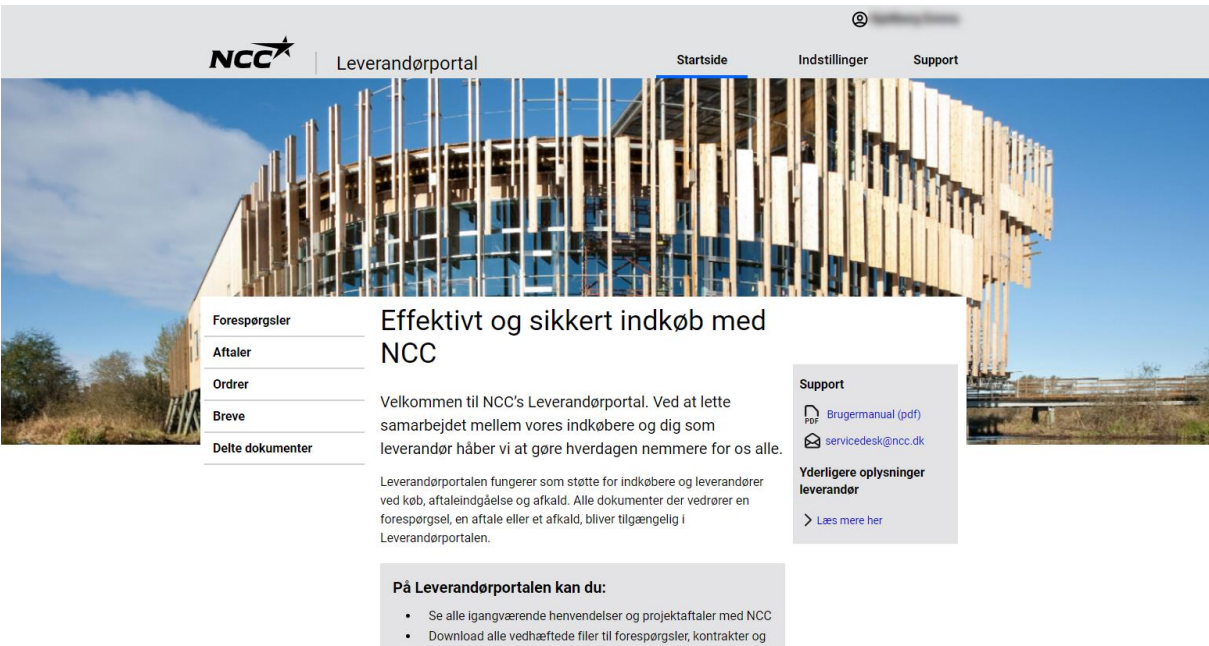

- ordrer
- · Accepter, afslå eller afgiv tilbud på en forespørgsel
- Kontroller og ret din virksomheds kontaktoplysninge

# Personligt adgangskode-login

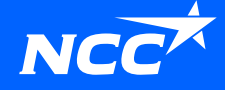

#### Start alternativ loginmetode - *Personligt adgangskode-login*

Du kan nemt starte brugen af alternativ loginmetode selv ved at:

- Klikke på linket i din invitationsemail Eller
- Klik på linket for at konvertere dit login på vores [hjemmeside.](https://www.ncc.dk/for-leverandorer/ncc-leverandorportal/)

Hvis du ikke kan starte den alternative loginløsning, skal du kontakte en indkøber hos NCC, og de kan hjælpe dig med at aktivere den.

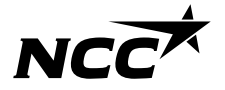

Hvis du bliver inviteret af en indkøber med denne loginmetode, vil du modtage en invitationsemail. Klik på linket **nederst i invitationsemailen.**

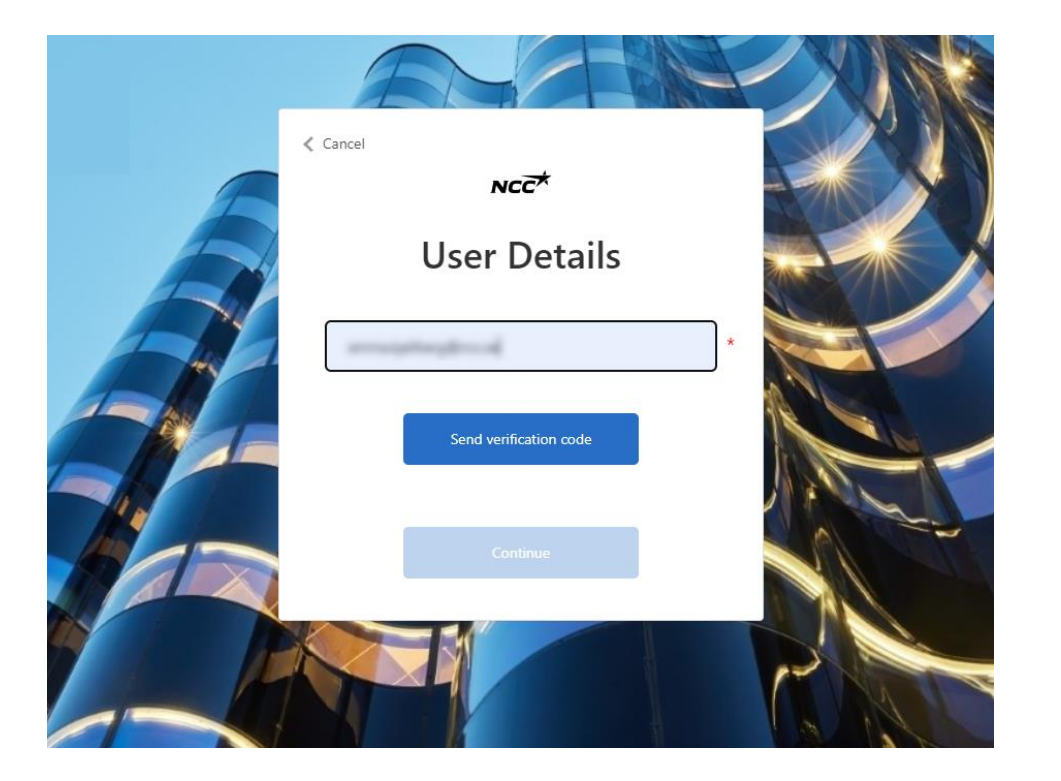

#### 1. Indtast din e-mailadresse. 2. En bekræftelseskode sendes til den registrerede e-mail.

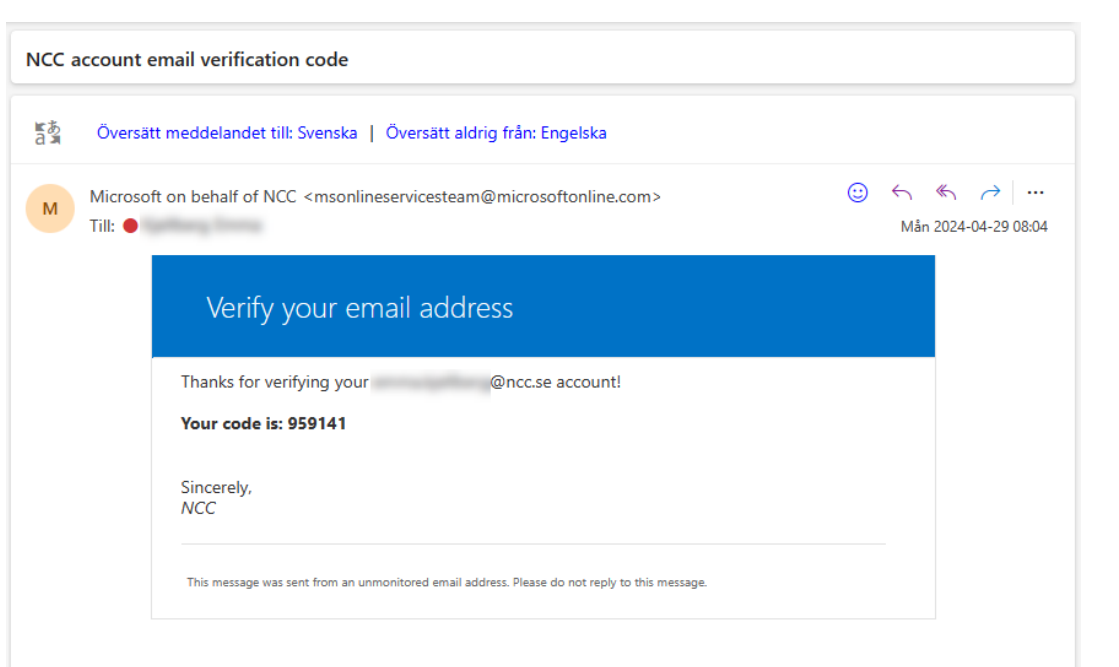

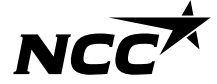

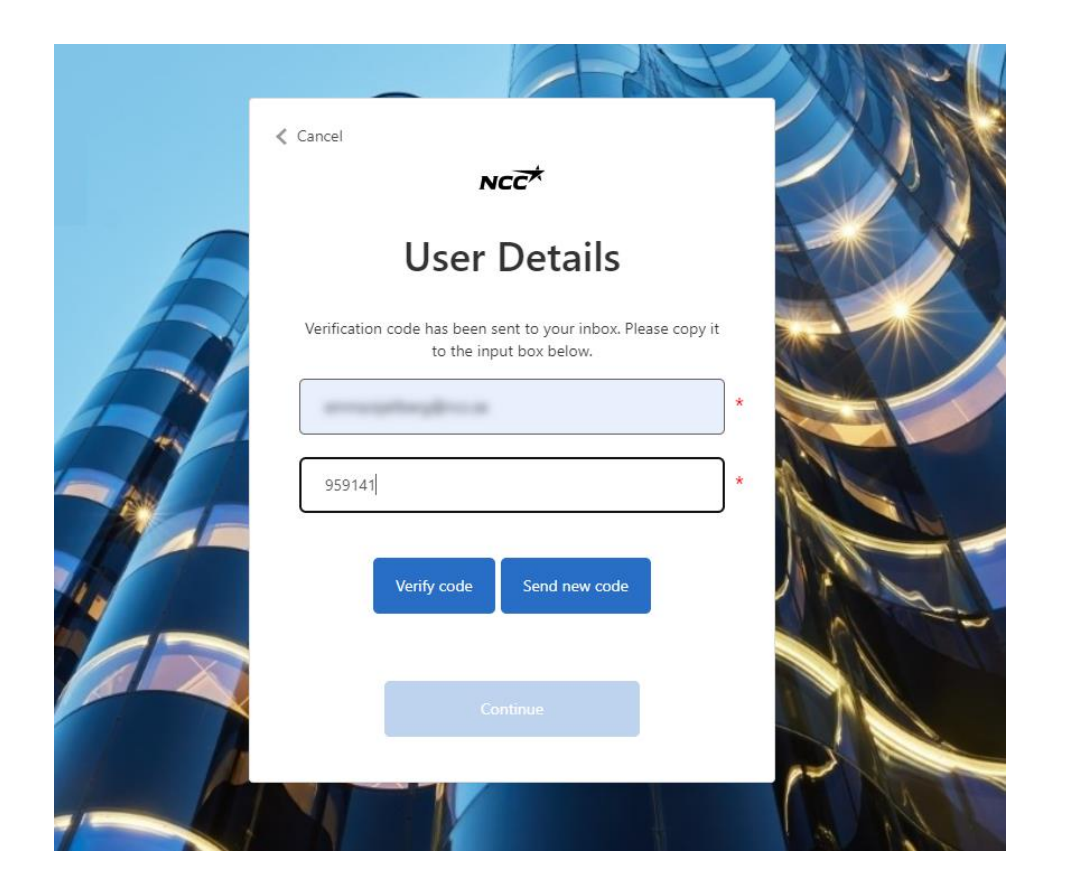

#### 3. Indtast koden fra e-mailen. 4. E-mailen er nu bekræftet, og du kan klikke på fortsæt.

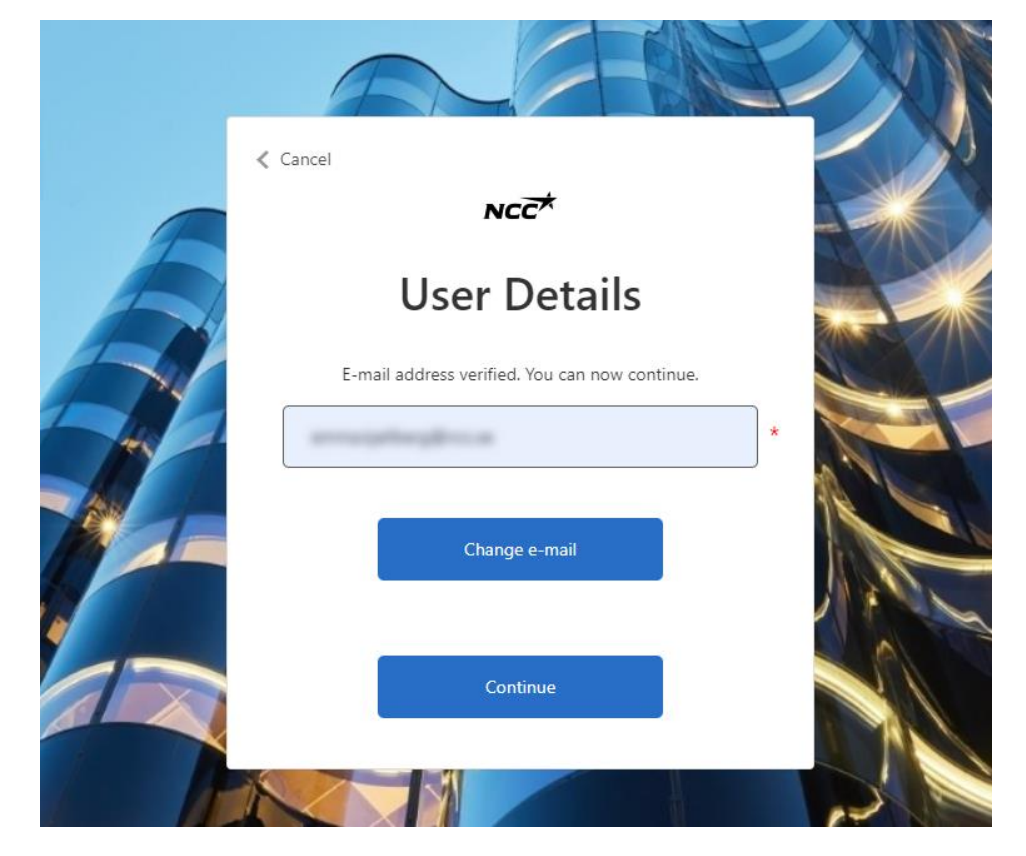

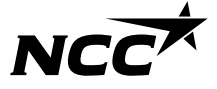

5. Opret din adgangskode til Leverandørportalen.

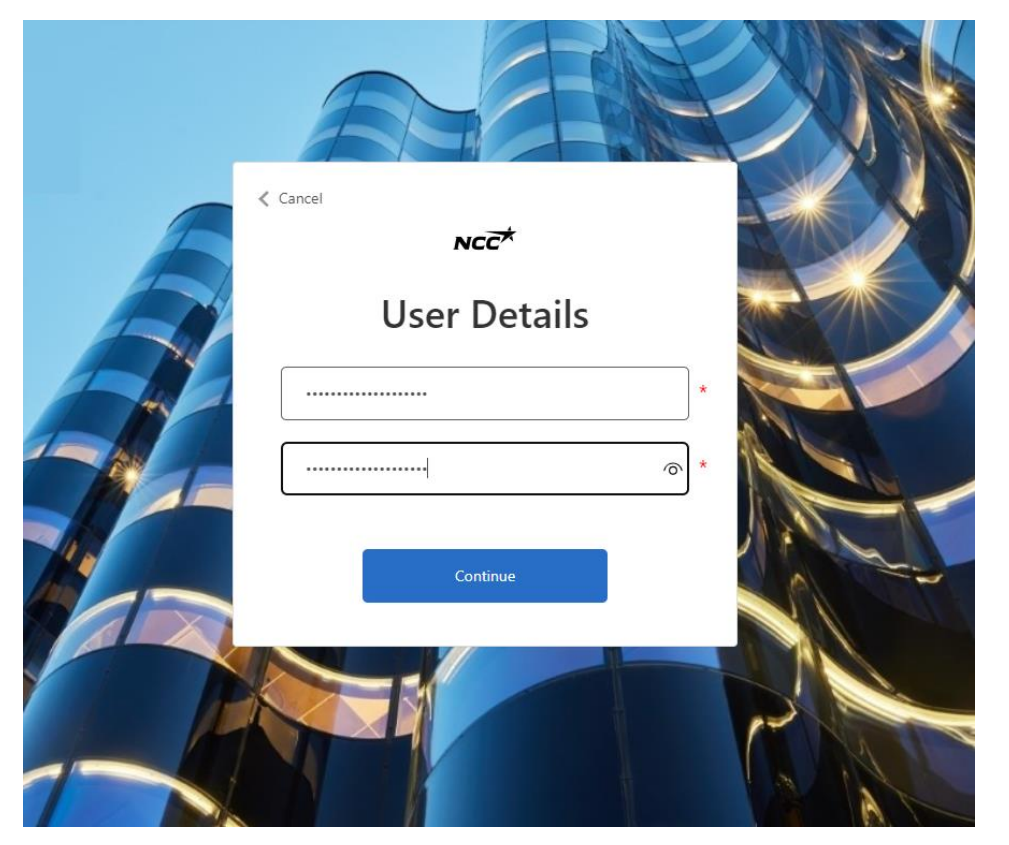

#### 6. Start din login til leverandørportalen.

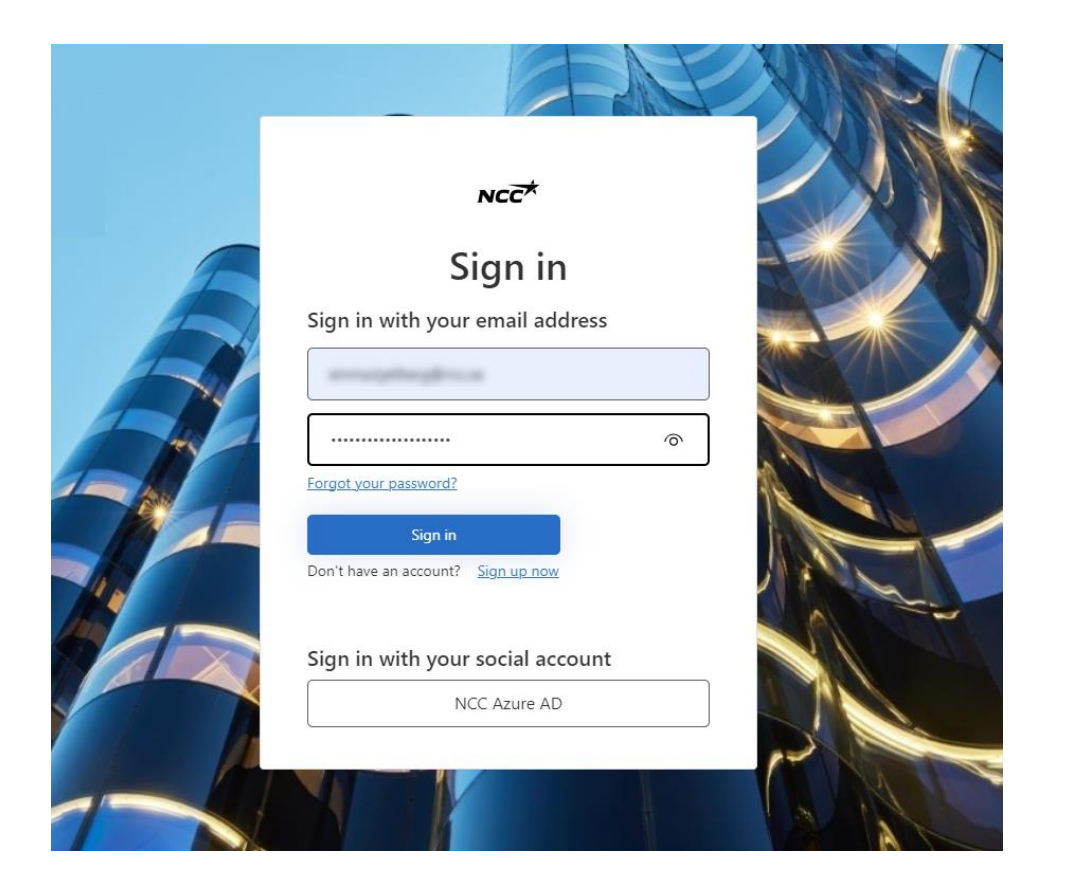

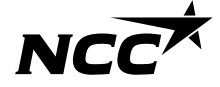

7. Indtast dit telefonnummer til flertrinsgodkendelse.

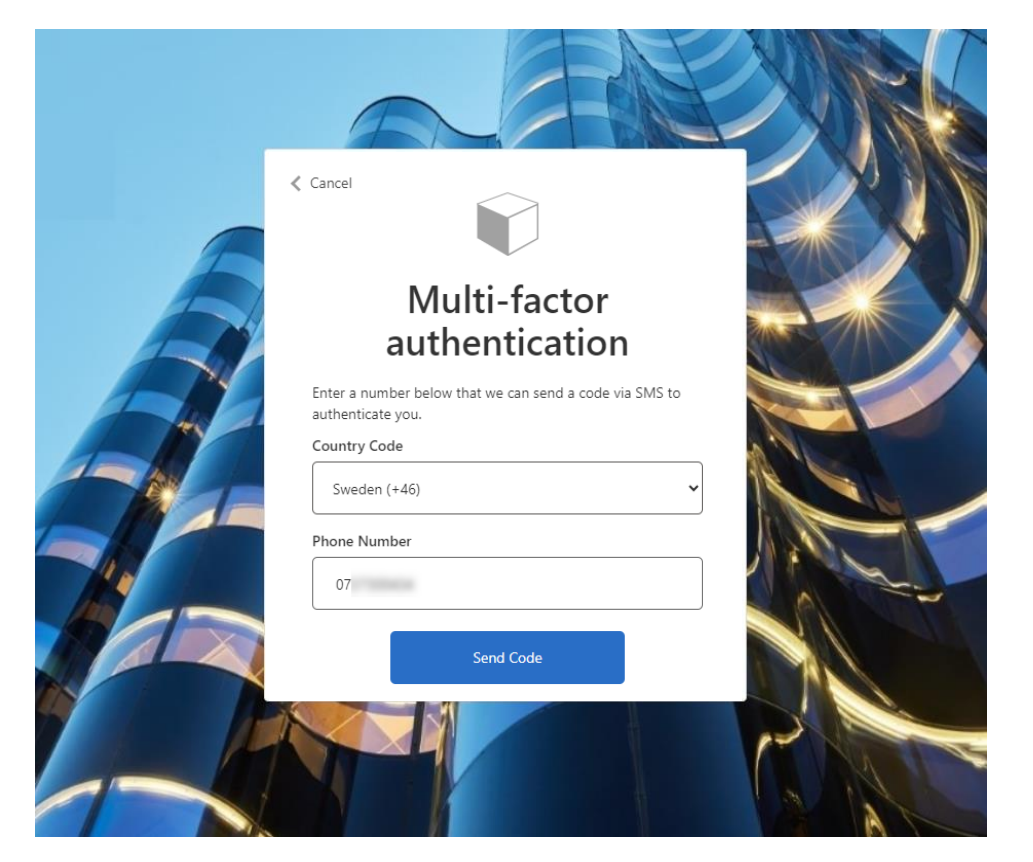

#### 8. En SMS med en kode sendes.

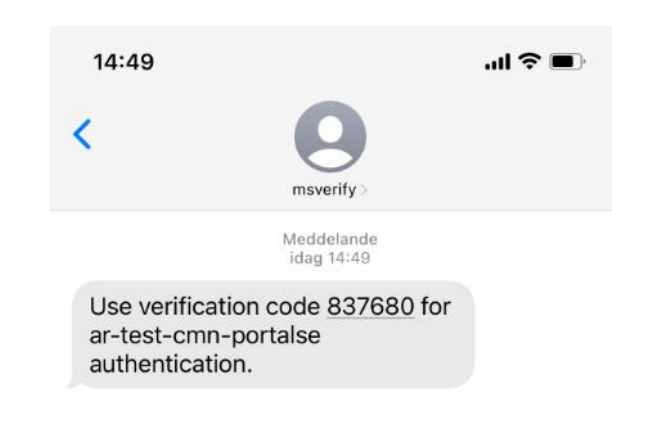

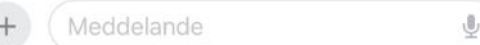

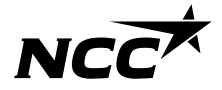

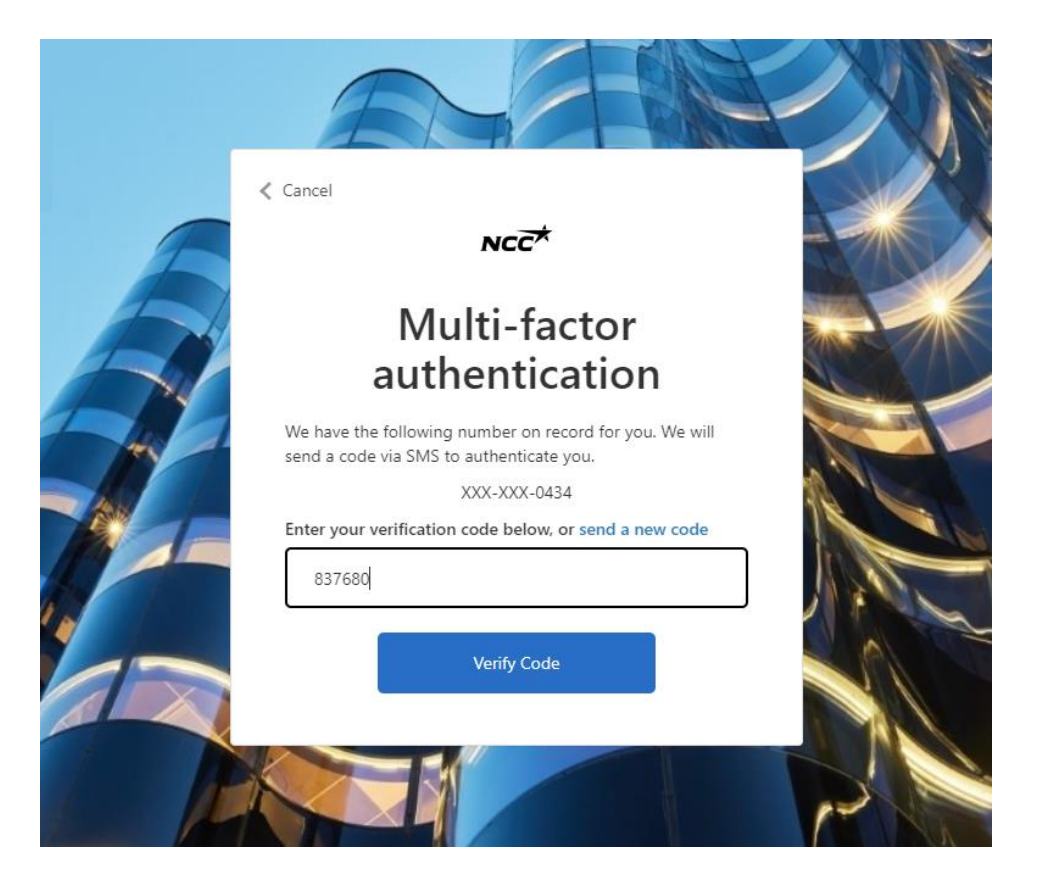

#### 9. Indtast koden modtaget via SMS. 10. Du er nu logget ind i Leverandørportalen.

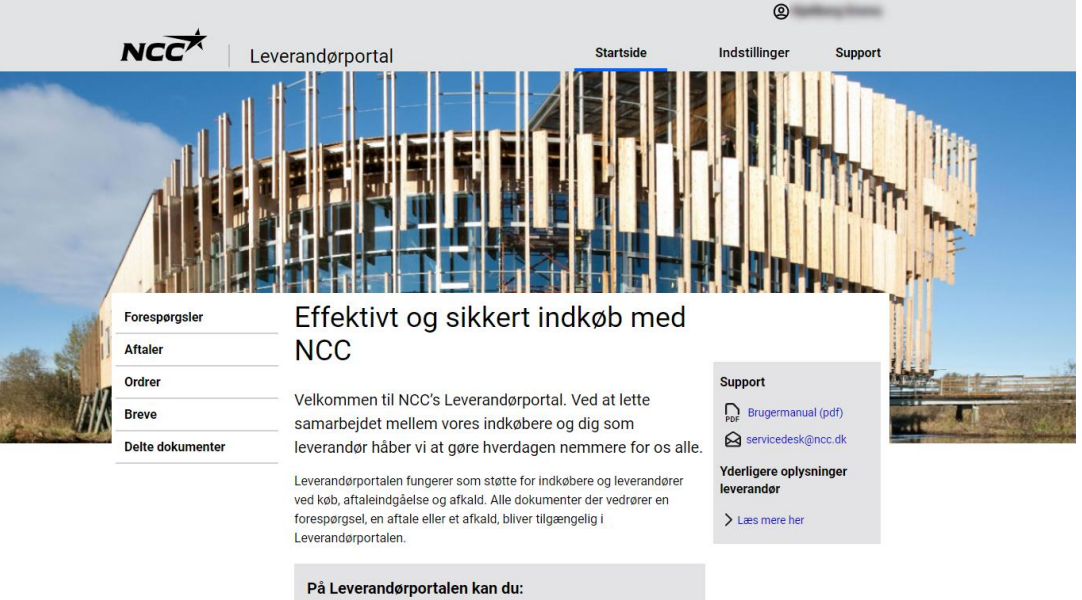

- · Se alle igangværende henvendelser og projektaftaler med NCC
- · Download alle vedhæftede filer til forespørgsler, kontrakter og ordrer
- · Accepter, afslå eller afgiv tilbud på en forespørgsel
- · Kontroller og ret din virksomheds kontaktoplysninger

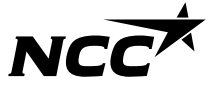

# Log ind i fremtiden

Din konto er oprettet, og i fremtiden starter du automatisk på loginsiden og følger nedenstående trin:

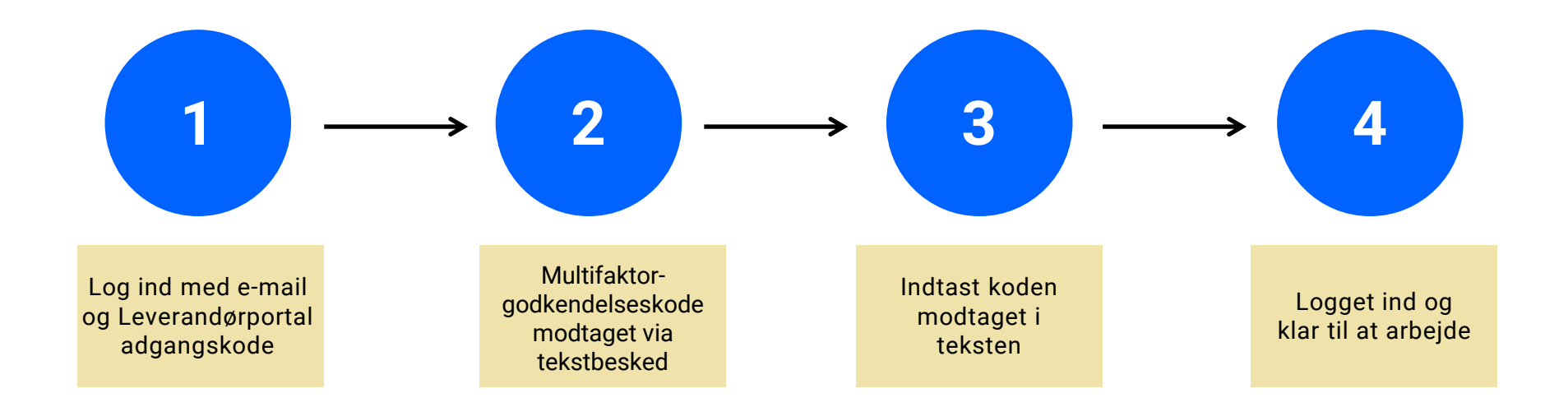

# NCCX